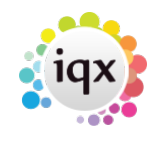

## **Creating a negative timesheet**

A negative timesheet is used to counterbalance an incorrect, locked timesheet to be used if you do not have the Cancel/Correct option (See [Editing timesheets\)](https://iqxusers.co.uk/iqxhelp/doku.php?id=ug6-27).

- Expand the incorrect, undeletable timesheet. Click on the **New Timesheet** button. Click **Yes** to create a new timesheet.
- Enter the **Units Paid** with a minus sign in front of the hours.
- In the comments box at the bottom of the screen add a comment linking it to the cancelled Timesheet.
- Complete as normal.
- On the **Temp Desk**, **Timesheet** tab, click on the **Update** button. The negative timesheet appears on the Timesheet tab of the Temp Desk.

You now need to enter the correct details on a new timesheet.

- Expand the original timesheet. Click on the **New Timesheet** button and enter the correct details.
- Make a note of the new timesheet number on the paper timesheet.

See also [Timesheets.](https://iqxusers.co.uk/iqxhelp/doku.php?id=ug1-18)

Back to [Online Users Guide](http://www.iqxusers.co.uk/iqxhelp/doku.php?id=1_online_user_guide) Back to [Temp Desk](https://iqxusers.co.uk/iqxhelp/doku.php?id=ug6-00)

From: <https://iqxusers.co.uk/iqxhelp/> - **iqx**

Permanent link: **<https://iqxusers.co.uk/iqxhelp/doku.php?id=ug6-26>**

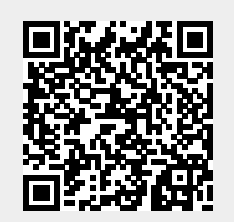

Last update: **2018/01/18 10:49**